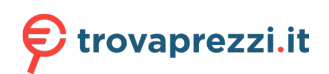

Questo manuale d'istruzione è fornito da trovaprezzi.it. Scopri tutte le offerte per [Roland](http://www.trovaprezzi.it/strumenti-musicali/prezzi-scheda-prodotto/roland_sintetizzatore_digitale_jx_08?utm_source=pdf&utm_medium=referral&utm_campaign=pdf_157) [Sintetizzatore digitale JX-08](http://www.trovaprezzi.it/strumenti-musicali/prezzi-scheda-prodotto/roland_sintetizzatore_digitale_jx_08?utm_source=pdf&utm_medium=referral&utm_campaign=pdf_157) o cerca il tuo prodotto tra le [migliori offerte di Strumenti Musicali](http://www.trovaprezzi.it/prezzi_strumenti-musicali.aspx?utm_source=pdf&utm_medium=referral&utm_campaign=pdf_157)

## **E**Roland

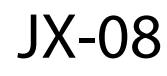

Owner's Manual

## **Table of contents**

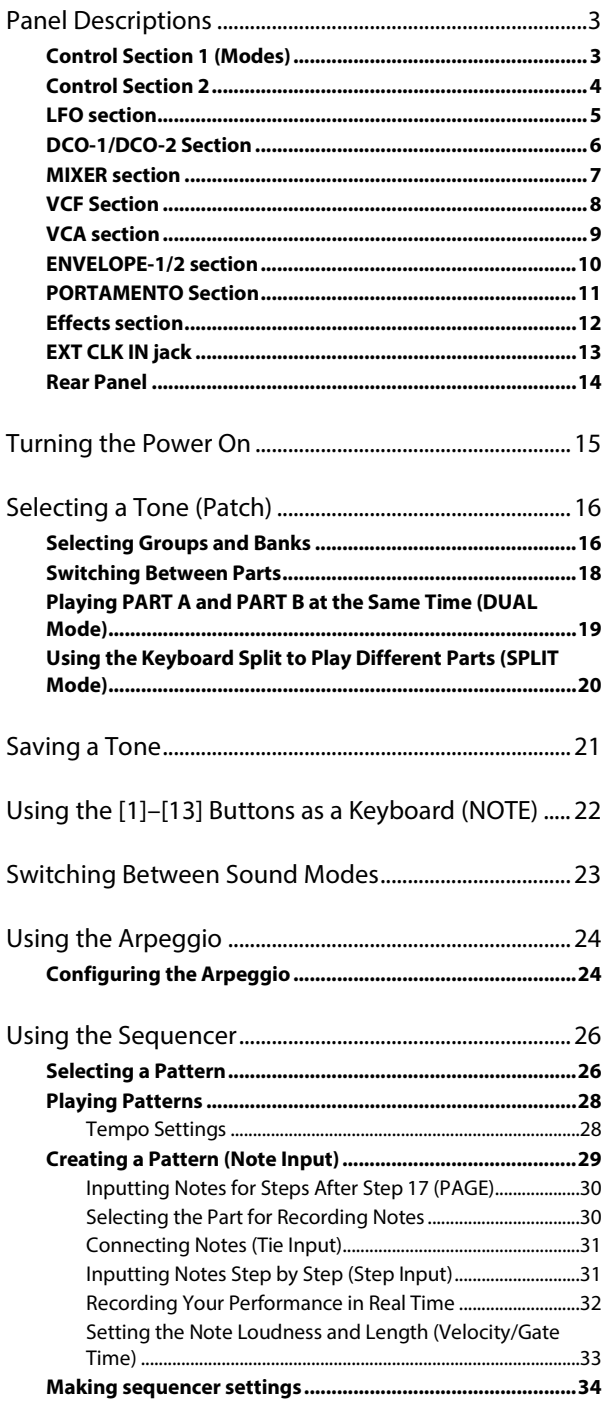

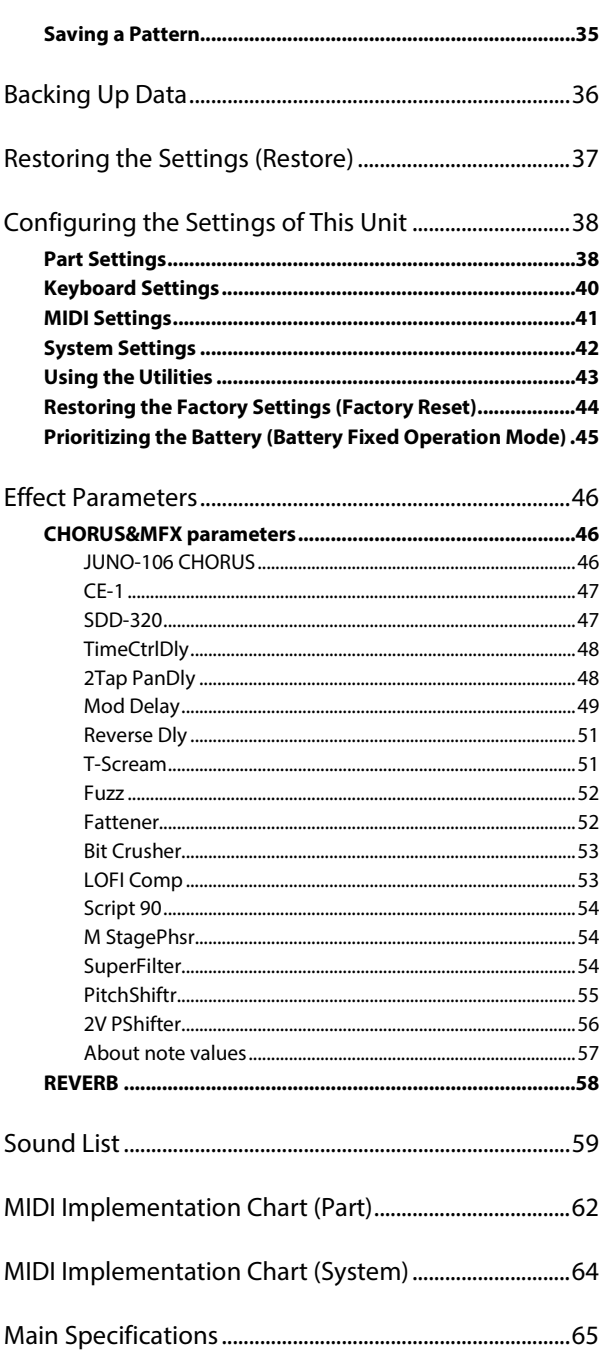

## <span id="page-2-0"></span>Panel Descriptions

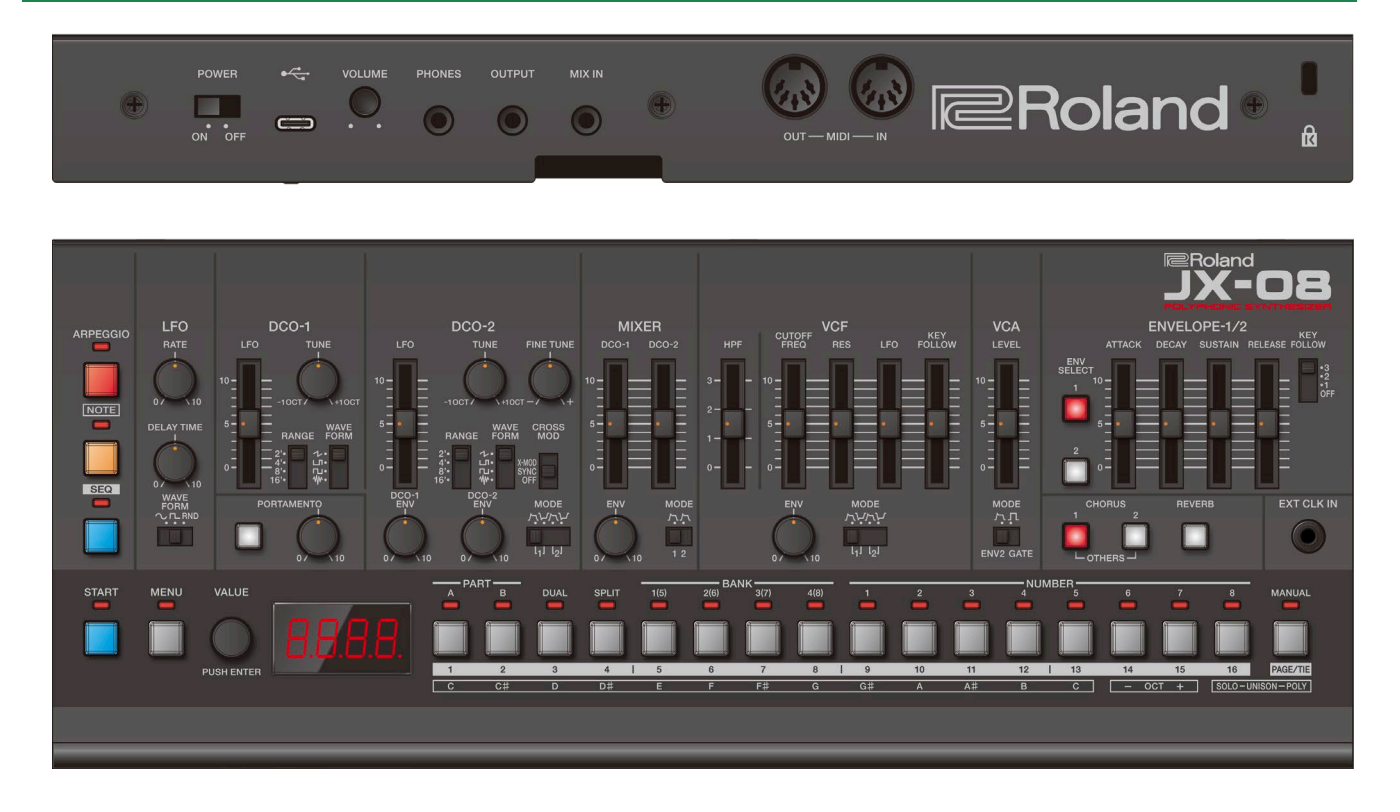

## <span id="page-2-1"></span>Control Section 1 (Modes)

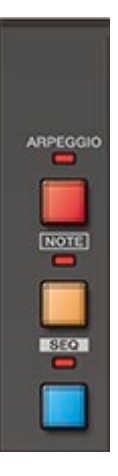

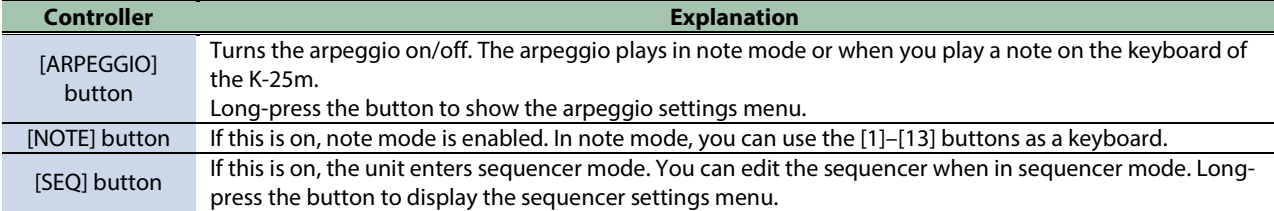

When all of the buttons are unlit, the unit is in normal mode. You can select and edit the tones when in normal mode.

## <span id="page-3-0"></span>Control Section 2

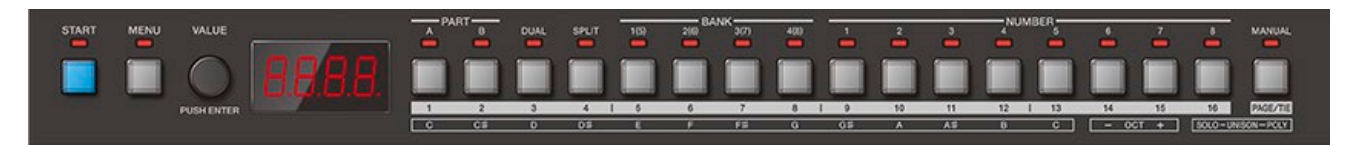

<span id="page-3-1"></span>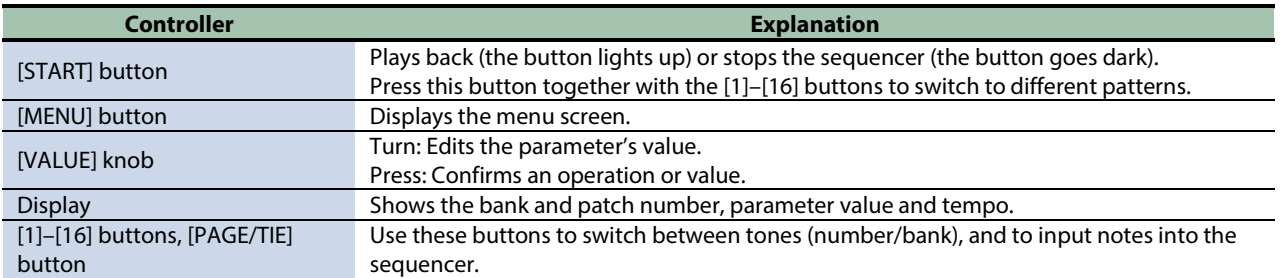

## LFO section

Adds cyclical change (a swelling effect) to the sound.

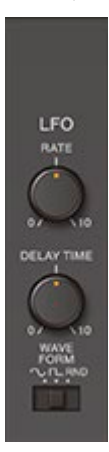

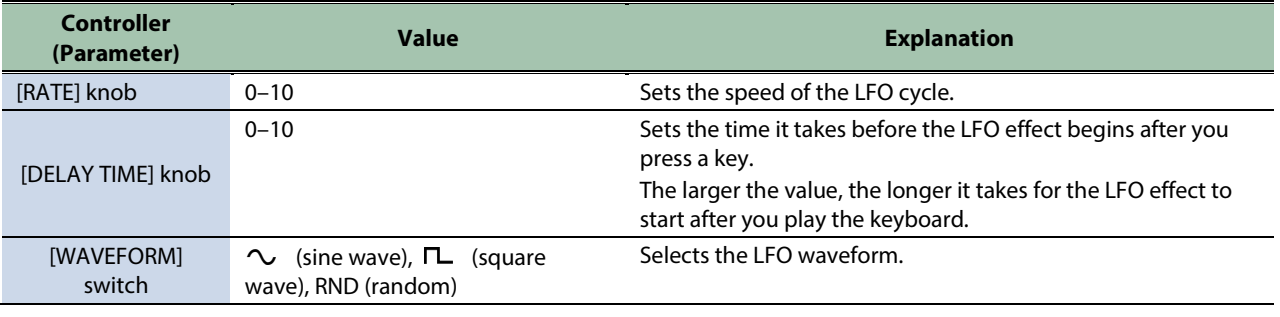

## <span id="page-5-0"></span>DCO-1/DCO-2 Section

This section is used to select the waveforms that determine the character of the sound, and to set the pitch.

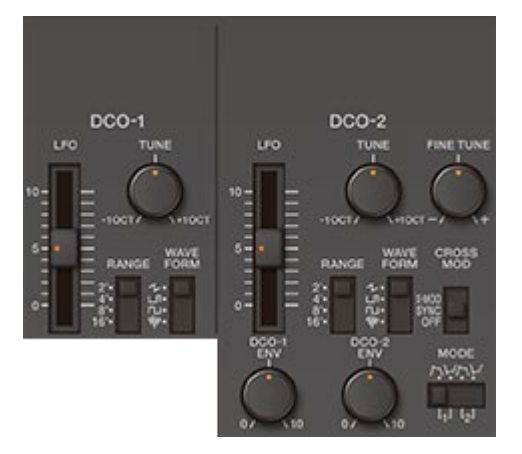

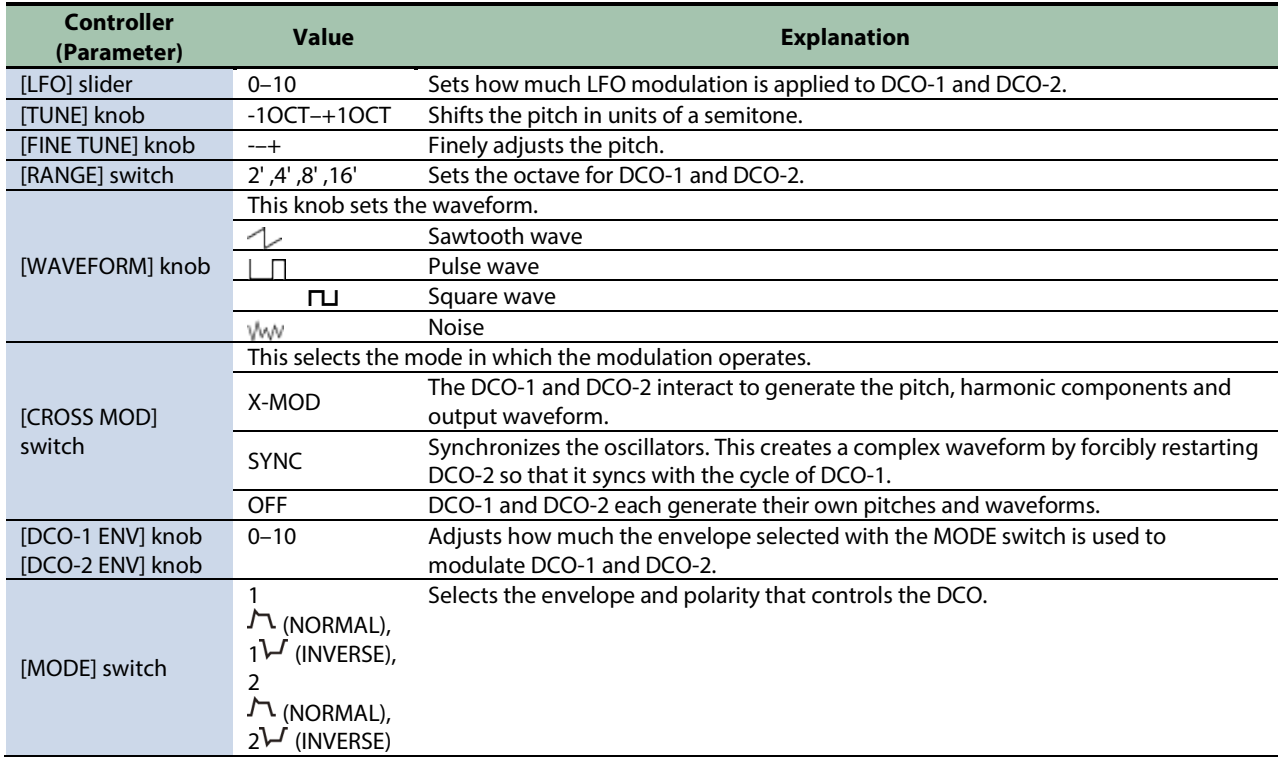

## <span id="page-6-0"></span>MIXER section

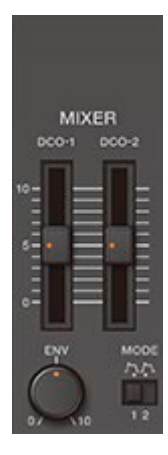

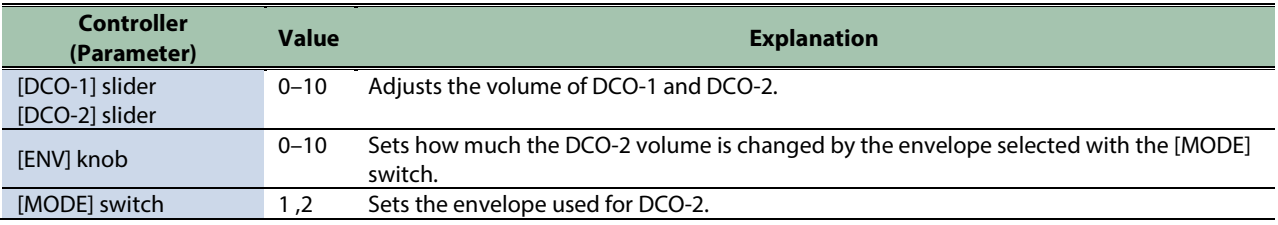

## <span id="page-7-0"></span>VCF Section

This section controls the filter to alter the sound of the tone.

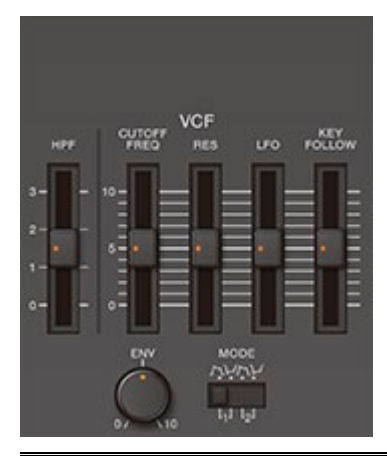

![](_page_7_Picture_127.jpeg)

## <span id="page-8-0"></span>VCA section

This section controls the volume.

![](_page_8_Picture_3.jpeg)

![](_page_8_Picture_53.jpeg)

## <span id="page-9-0"></span>ENVELOPE-1/2 section

This section controls how the pitch and filter changes.

![](_page_9_Figure_3.jpeg)

![](_page_9_Picture_83.jpeg)

## <span id="page-10-0"></span>PORTAMENTO Section

Portamento is an glide effect that smoothly connects the pitches of the first and second notes that you play on the keyboard.

The portamento effect is applied when the [PORTAMENTO] button is on.

![](_page_10_Picture_4.jpeg)

![](_page_10_Picture_49.jpeg)

## <span id="page-11-0"></span>Effects section

This section is used for applying effects to the sound.

![](_page_11_Picture_58.jpeg)

## <span id="page-12-0"></span>EXT CLK IN jack

![](_page_12_Picture_2.jpeg)

Use this jack to input clock signals from an external source. You can make the steps of the sequencer advance in sync with the clock (pulse) that's inputted.

## <span id="page-13-0"></span>Rear Panel

![](_page_13_Picture_2.jpeg)

![](_page_13_Picture_100.jpeg)

## <span id="page-14-0"></span>Turning the Power On

Before turning the unit on/off, always be sure to turn the volume down. Even with the volume turned down, you might hear some sound when switching the unit on/off. However, this is normal and does not indicate a malfunction.

**1.** To turn on the power, slide the [POWER] switch to "ON."

![](_page_14_Picture_4.jpeg)

When you operate the sound module such as for adjusting the angle or mounting the unit, be careful not to get your fingers pinched between the movable parts and this unit. In places where small children are present, make sure that an adult provides supervision and guidance.

Do not use a USB cable that is designed only for charging a device. Charge-only cables cannot transmit data.

## <span id="page-15-0"></span>Selecting a Tone (Patch)

The settings for each tone are stored in a block of memory called a "patch." By selecting (switching between) patches, you can use a variety of sounds.

The patches are further organized by group (A–D), bank (1–8) and number (1–8), letting you save a total of 4 x 8 x 8 = 256 patches.

![](_page_15_Figure_4.jpeg)

#### **1.** Press the NUMBER [1]–[8] buttons.

This selects the patch.

![](_page_15_Figure_7.jpeg)

### **MEMO**

- You can use the [VALUE] knob to select from all of the patches in order.
- You can select separate patches for parts A and B. For details on the part settings, refer to "3.2. Switching Between [Parts](#page-17-0)(P.18)."

### <span id="page-15-1"></span>Selecting Groups and Banks

Here's how to switch the group and bank for the patches.

**1.** Press the BANK [1 (5)]–[4 (8)] buttons.

This selects the bank. The bank (1 $\leftrightarrow$ 5, 2 $\leftrightarrow$ 6, 3 $\leftrightarrow$ 7, 4 $\leftrightarrow$ 8) and group (A–D) switches each time you press the same bank button.

![](_page_16_Picture_1.jpeg)

### **2.** Press the NUMBER [1]–[8] buttons.

The selected group and bank's patch is selected (the unit switches to that patch).

![](_page_16_Figure_4.jpeg)

### <span id="page-17-0"></span>Switching Between Parts

The JX-08 features two sound generator parts, you can switch between the parts when you play. Also, you can select a patch for each part.

**1.** Press the PART [A] or [B] button.

This switches between parts.

![](_page_17_Figure_5.jpeg)

### **MEMO**

- If you switch patches here, you can change the tone of this part.
- By holding down the [NOTE] button and pressing the PART [A] or [B] button, the unit switches to that part, regardless of the current mode.

![](_page_17_Picture_9.jpeg)

## <span id="page-18-0"></span>Playing PART A and PART B at the Same Time (DUAL Mode)

In DUAL mode, both PART A and PART B sound at the same time when you play the keyboard.

**1.** Press the [DUAL] button to make the indicator light.

#### DUAL mode turns on.**START** MENU  $\overline{A}^p$  $\overline{\bullet}$ **DUAL** seur  $\frac{36}{10}$  $\frac{1}{3(2)}$  $\frac{400}{3}$  $109$  $\overline{\mathcal{A}}$  $\frac{2}{2}$  $\overline{1}$  $n_{\overline{5}}$  $\bullet$ **The Contract of the Contract of the Contract of the Contract of the Contract of the Contract of the Contract o**

## <span id="page-19-0"></span>Using the Keyboard Split to Play Different Parts (SPLIT Mode)

In SPLIT mode, the keyboard is divided into two zones, and either PART A or PART B plays depending on which zone you play in.

All notes you play in the lower zone of the keyboard at or below the position on the keyboard that divides the zones (called the "split point") play PART A, and all notes played in the higher zone play PART B.

**1.** Press the [SPLIT] button to make the indicator light.

![](_page_19_Figure_5.jpeg)

## Changing the position that divides the zones (split point)

You can change the split point on this unit.

**1.** Press the [MENU] button.

The MENU screen appears.

- **2.** Use the [VALUE] knob to select "LEY," and press the [VALUE] knob. The KEY setting screen appears ([11.2. Keyboard Settings](#page-39-0)(P.40)).
- **3.** Use the [VALUE] knob to select "5PL E," and press the [VALUE] knob.
- **4.** Use the [VALUE] knob to select the split point (key).

![](_page_19_Figure_13.jpeg)

#### **MEMO**

When a K-25m is connected, you can hold down the [SPLIT] button and press a key to set the split point.

**5.** To exit the settings, press the [MENU] button.

## <span id="page-20-0"></span>Saving a Tone

Any settings you have edited for a tone are lost if you select a different patch or turn off the power after editing. For this reason, be sure to save your important settings.

![](_page_20_Picture_3.jpeg)

- **1.** Press the BANK [1 (5)]–[4 (8)] buttons to select the group and bank where you want to save the data.
- **2.** Long-press one of the NUMBER [1]–[8] buttons to select the patch number you wish to save to.

The display blinks several times. The tone is saved in the patch number you selected.

![](_page_20_Picture_7.jpeg)

## <span id="page-21-0"></span>Using the [1]–[13] Buttons as a Keyboard (NOTE)

You can play the [1]–[13] buttons like a keyboard.

![](_page_21_Figure_3.jpeg)

#### **1.** Press the [NOTE] button.

The [1]–[13] buttons light up. At this time, you can use the [1]–[13] buttons as if they were keys on a keyboard.

![](_page_21_Picture_6.jpeg)

### **MEMO**

- Use the [14] or [15] button (the OCT [-] and [+] buttons) to switch the tonal range of the keyboard in octaves.
- Press the [16] button to switch to solo mode ([SOLO] button), and the [PAGE/TIE] button to switch to poly mode ([POLY] button). Also, you can switch to unison mode by pressing the [PAGE/TIE] button while holding down the [16] button ([SOLO] + [POLY] buttons).
- When you hold down the [NOTE] button and press the [16] button or the [PAGE/TIE] button, you can switch to solo mode, poly mode or unison mode, regardless of what mode the [1]–[16] buttons are in.

## <span id="page-22-0"></span>Switching Between Sound Modes

Here's how to set the way the sound generator of the JX-08 plays.

**1.** Press the [NOTE] button to make the indicator light.

![](_page_22_Picture_4.jpeg)

**2.** Press the [16] button or [PAGE/TIE] button.

This selects the sound mode.

![](_page_22_Picture_7.jpeg)

![](_page_22_Picture_116.jpeg)

### **MEMO**

When you hold down the [NOTE] button and press the [16] button or the [PAGE/TIE] button, you can switch to solo mode, poly mode, unison mode or unison solo mode, regardless of what mode the [1]–[16] buttons are in.

## <span id="page-23-0"></span>Using the Arpeggio

The arpeggio function is used to make the notes of the chords you play sound separately (with "chords" meaning any stack of two or more different pitches).

Turn the arpeggio on to arpeggiate what you play, using various patterns.

**1.** Press the [ARPEGGIO] button to make the indicator light.

![](_page_23_Picture_5.jpeg)

**2.** Press more than one key at the same time (in other words, play a chord).

### **MEMO**

You can also use the step buttons on this unit as a keyboard. For details, refer to "[5. Using the \[1\]–\[13\] Buttons as a Keyboard \(NOTE\)](#page-21-0)(P.22)."

### <span id="page-23-1"></span>Configuring the Arpeggio

Here's how to configure the arpeggio.

- **1.** Long-press the [ARPEGGIO] button.
	- The ARPEGGIO settings menu appears.
- **2.** Use the [VALUE] knob to select the item, and press the [VALUE] knob.

The parameter setting screen appears.

- **3.** Turn the [VALUE] knob to set the value.
- **4.** To exit the settings, press the [MENU] button.

### Arpeggio parameters

![](_page_23_Picture_192.jpeg)

![](_page_24_Picture_183.jpeg)

![](_page_24_Picture_2.jpeg)

- You can also press a step button to select the parameter items.
- To play chords using an external MIDI keyboard connected to this unit, set the MIDI receive and transmit channels beforehand.

## <span id="page-25-0"></span>Using the Sequencer

The sequencer is a function that lets you repeatedly play back the notes you've recorded in a pattern. You can record and play back up to 64 steps (64 notes) per pattern.

A pattern can contain patch numbers for parts A and B, as well as the recorded sequence data. For this reason, you can record and play back two tracks of your performance per pattern.

![](_page_25_Figure_4.jpeg)

### <span id="page-25-1"></span>Selecting a Pattern

Your sequencer performance is saved in a memory called a "pattern." You can recall all kinds of performance patterns by selecting (switching between) the patterns.

The patterns are organized by group (A, B), bank (1–8) and number (1–8), letting you save a total of  $2 \times 8 \times 8 = 128$  patterns.

![](_page_25_Figure_8.jpeg)

**1.** Hold down the [START] button and press the BANK [1 (5)]–[4 (8)] buttons.

This selects the bank.

![](_page_26_Picture_1.jpeg)

You can select the group (A/B) by holding down the [START] button and repeatedly pressing the BANK [1 (5)]–[4 (8)] buttons.

**2.** Hold down the [START] button and press the NUMBER [1]–[8] buttons.

This selects the pattern.

![](_page_26_Picture_6.jpeg)

### **MEMO**

- You can also turn the [VALUE] knob while holding down the [SHIFT] button to select the bank and pattern.
- When you press the [MENU] button while holding down the [START] button, the [START] button remains in a presseddown state. In this case, you can still select banks and patterns even if you take your finger off the [START] button. To restore the button to normal, press the [MENU] button.

### <span id="page-27-0"></span>Playing Patterns

Here's how to play back a pattern you've selected.

- **1.** Select the pattern to play back ([8.1. Selecting a Pattern](#page-25-1)(P.26)).
- **2.** Press the [START] button to make the indicator light.

#### This plays back the pattern.

![](_page_27_Figure_6.jpeg)

### **MEMO**

By holding down the [START] button and pressing the PART [A] or [B] button, you can mute the playback of the respective part. The indicators blink for parts that are muted.

![](_page_27_Picture_9.jpeg)

### <span id="page-27-1"></span>Tempo Settings

Sets the pattern's tempo.

**1.** Press the [SEQ] button to make the indicator light.

The unit enters sequencer mode. The current tempo is shown on the display.

![](_page_27_Picture_14.jpeg)

**2.** Turn the [VALUE] knob to set the tempo.

![](_page_27_Figure_16.jpeg)

### **MEMO**

You can switch between the tempo and patch displays with each press of the [VALUE] knob.

## <span id="page-28-0"></span>Creating a Pattern (Note Input)

Input some notes (from the scale on the keys) into the sequencer to create a pattern.

- **1.** Select the pattern to record ([8.1. Selecting a Pattern](#page-25-1)(P.26)).
- **2.** Press the [SEQ] button to make the indicator light.

The unit enters sequencer mode (STEP SEQ). The current tempo is shown on the display.

![](_page_28_Picture_6.jpeg)

**3.** To select the step to record, hold down the desired [1]–[16] button and press the [NOTE] button.

![](_page_28_Picture_8.jpeg)

**4.** Press the [1]–[13] buttons to input the notes.

### Inputting notes using the K-25m (sold separately)

You can use the K-25m (sold separately) to directly input notes (from the scale on the keys) into the steps to record.

- **1.** Select the pattern to record ([8.1. Selecting a Pattern](#page-25-1)(P.26)).
- **2.** Press the [SEQ] button to make the indicator light.

The unit enters sequencer mode (STEP SEQ). The current tempo is shown on the display.

**3.** Input the notes using the keyboard while holding down the [1]–[16] buttons corresponding to the steps to record.

**MEMO** 

For installation/removal/angle adjustment, refer to the K-25m's Owner's Manual.

*<u>A A A A A A A</u>* 

### <span id="page-29-0"></span>Inputting Notes for Steps After Step 17 (PAGE)

You can switch between step numbers assigned to the [1]–[16] buttons (in other words, switch to a different "page" of steps). When you want to input a note whose length stretches into step 17 and afterwards in the pattern, switch the page and then input the note.

- **1.** Select the pattern to record ([8.1. Selecting a Pattern](#page-25-1)(P.26)).
- **2.** Press the [SEQ] button to make the indicator light.
- **3.** Press the [PAGE/TIE] button to make the indicator light.

The step numbers for the [1]–[16] buttons change to the step numbers for the next page (the range of steps starting 16 steps later). The page switches each time you press the [PAGE/TIE] button.

![](_page_29_Figure_7.jpeg)

### **MEMO**

You can switch pages up to the number of steps that you set as the pattern length.

- **4.** To select the step to record, hold down the desired [1]–[16] button and press the [NOTE] button.
- **5.** Press the [1]–[13] buttons to input the notes.

#### <span id="page-29-1"></span>Selecting the Part for Recording Notes

The sequencer has two parts (PART A and PART B), to which you can individually record a sequence. Here we select the part for recording notes.

- **1.** Press the [SEQ] button to make the indicator goes dark (turn sequencer mode off).
- **2.** Press the PART [A] or [B] button to select the part to record.

![](_page_29_Picture_16.jpeg)

### **MEMO**

By holding down the [NOTE] button and pressing the PART [A] or [B] button, the unit switches to that part, regardless of the current mode.

![](_page_30_Picture_1.jpeg)

#### <span id="page-30-0"></span>Connecting Notes (Tie Input)

This shows how to connect two notes (from the scale on the keys) with a tie.

- **1.** Select the pattern to record ([8.1. Selecting a Pattern](#page-25-1)(P.26)).
- **2.** Press the [SEQ] button to make the indicator light.

The unit enters sequencer mode (STEP SEQ). The current tempo is shown on the display.

**3.** Hold down the [1]–[16] buttons and press the [PAGE/TIE] button to select the step where you want to input a tie.

The note connected by the tie is input into the next step.

![](_page_30_Figure_9.jpeg)

### **MEMO**

- When you repeatedly press the [PAGE/TIE] button while holding down a step button, a tie is repeatedly input into the steps following the next step.
- When you press the [1]–[16] buttons where notes have already been input (which turns the LED off), those notes are deleted.

### **NOTE**

When you input a tie, the note connected by the tie is input into the next step. For this reason, the notes already input are deleted.

### <span id="page-30-1"></span>Inputting Notes Step by Step (Step Input)

You can input notes (from the scale on the keys) while advancing in steps.

- **1.** Select the pattern to record ([8.1. Selecting a Pattern](#page-25-1)(P.26)).
- **2.** Press the [SEQ] button to make the indicator light.

The unit enters sequencer mode (STEP SEQ). The current tempo is shown on the display.

**3.** Hold down the [1]–[16] buttons and press the [START] button to select the first step to record.

![](_page_30_Picture_21.jpeg)

**4.** Press the [NOTE] button to make the indicator light.

![](_page_31_Picture_2.jpeg)

#### **5.** Press the [1]–[13] buttons to input the notes.

Once you input a note, the sequence automatically advances to the next step. Repeat this for each step. Input mode ends once you input the note for the last step.

## Inputting notes in steps using the K-25m (sold separately)

You can input notes using the keyboard of the K-25m instead of following steps 4 and 5.

![](_page_31_Picture_7.jpeg)

<span id="page-31-0"></span>For installation/removal/angle adjustment, refer to the K-25m's Owner's Manual.

### Recording Your Performance in Real Time

You can record notes (from the scale on the keys) and note lengths that you play on the keyboard, just as you performed them.

- **1.** Select the pattern to record ([8.1. Selecting a Pattern](#page-25-1)(P.26)).
- **2.** Press the [SEQ] button to make the indicator light.

The unit enters sequencer mode (STEP SEQ). The current tempo is shown on the display.

**3.** Hold down the [NOTE] button and press the [START] button.

The display indicates " $r$  E E." The unit starts recording what you play.

![](_page_31_Picture_16.jpeg)

- **4.** Press the [NOTE] button to make the indicator light.
- **5.** Press the [1]–[13] buttons to input the notes.

The movement of the knobs and sliders (MOTION) can also be recorded in the pattern.

**6.** To exit recording, press the [MENU] button.

### Inputting notes in real time using the K-25m (sold separately)

You can input notes using the keyboard of the K-25m instead of following steps 4 and 5.

### **MEMO**

<span id="page-32-0"></span>For installation/removal/angle adjustment, refer to the K-25m's Owner's Manual.

#### Setting the Note Loudness and Length (Velocity/Gate Time)

Here's how to set the loudness or strength of the notes (from the scale on the keys) you play, as well as the length of each note.

- **1.** Select the pattern to edit ([8.1. Selecting a Pattern](#page-25-1)(P.26)).
- **2.** Press the [SEQ] button.

Sequencer mode turns on, and the current tempo is shown.

**3.** Hold down the [1]–[16] buttons and press the [VALUE] knob to select the step to edit.

The step number to be edited is shown.

![](_page_32_Picture_15.jpeg)

#### **4.** Press the [VALUE] knob.

The current velocity is shown.

![](_page_32_Picture_162.jpeg)

#### **5.** Turn the [VALUE] knob to set the velocity, and press the [VALUE] knob.

The current gate time is shown.

![](_page_32_Picture_163.jpeg)

**6.** Turn the [VALUE] knob to set the gate time, and press the [VALUE] knob.

The display returns to the step number to be edited. The display repeats consecutively with each press of the [VALUE] knob.

#### **7.** To exit the settings, press the [MENU] button.

The display returns to the current tempo.

### <span id="page-33-0"></span>Making sequencer settings

With these settings, you can set how the sequencer operates, and access useful functions (utilities) for input.

**1.** While in sequencer mode, press the [MENU] button.

The sequencer menu appears.

**2.** Use the [VALUE] knob to select the item, and press the [VALUE] knob.

The setting for the item you selected is shown.

**3.** Turn the [VALUE] knob to set the value, and press the [VALUE] knob.

This confirms the value you set.

**4.** To exit the settings, press the [MENU] button.

![](_page_33_Picture_258.jpeg)

![](_page_33_Picture_11.jpeg)

You can also press a corresponding step button to select the parameter items.

## <span id="page-34-0"></span>Saving a Pattern

Any settings you have edited for a pattern are lost if you select a different pattern or turn off the power after editing. For this reason, be sure to save your important settings.

### **MEMO**

When you've edited a pattern and then long-press the [START] button, a dot is shown next to the pattern number in the

![](_page_34_Picture_5.jpeg)

**1.** Press the BANK [1 (5)]–[4 (8)] buttons while holding down the [START] button to select the group and bank where you want to save the data.

![](_page_34_Figure_7.jpeg)

**2.** Long-press the NUMBER [1]–[8] buttons while holding down the [START] button to select the save destination pattern number.

The display blinks several times. The pattern is saved in the pattern number you selected.

![](_page_34_Picture_10.jpeg)

## <span id="page-35-0"></span>Backing Up Data

You can save (backup) the tones, patterns and system settings stored on the JX-08 to your computer.

This backup data can then be restored to the JX-08 at a later date.

- **1.** Connect your computer to the JX-08 with a USB cable.
- **2.** While holding down the [MENU] button, turn on the power.

The JX-08 operates in USB mass storage mode. The JX-08 is recognized by your computer as an external storage device. It takes around 20 seconds for the connection to be recognized.

![](_page_35_Picture_7.jpeg)

- **3.** Open the "JX-08" on your computer. The "BACKUP" folder is shown in the JX-08.
- **4.** Open the "BACKUP" folder.

The backup file appears.

- **5.** Copy (drag and drop) the backup file to your computer.
- **6.** Disconnect the JX-08 from your computer.

Ö If you're using Windows, click the Safely Remove Hardware icon in the taskbar ( $\Box$ ) and then click "Eject Boutique." If you're using macOS, drag the JX-08 icon to the trash.

**7.** Turn off the JX-08.

## <span id="page-36-0"></span>Restoring the Settings (Restore)

You can use the backup data that you created on your computer to restore the settings of the JX-08.

- **1.** Connect your computer to the JX-08 with a USB cable.
- **2.** While holding down the [MENU] button, turn on the power.

The JX-08 operates in USB mass storage mode. The JX-08 is recognized by your computer as an external storage device. It takes around 20 seconds for the connection to be recognized.

![](_page_36_Picture_6.jpeg)

**3.** Open the "JX-08" on your computer.

The "BACKUP" folder is shown in the JX-08.

- **4.** Delete the "BACKUP" folder.
- **5.** Copy (drag and drop) the backup file that you backed up on your computer to the "RESTORE" folder on the JX-08.
- **6.** Disconnect the JX-08 from your computer.

If you're using Windows, click the Safely Remove Hardware icon in the taskbar (**)** and then click "Eject Boutique." If you're using macOS, drag the JX-08 icon to the trash.

Õ,

**7.** Press the [PAGE/TIE] button on the JX-08.

The restore operation begins, and the [PAGE/TIE] button blinks. " $d \rho \wedge E$ " is displayed once the restore operation is finished.

![](_page_36_Picture_15.jpeg)

**8.** Turn off the JX-08.

## <span id="page-37-0"></span>Configuring the Settings of This Unit

This shows you how to configure the settings that apply to the entire unit, such as part settings, system settings and so on.

### **MEMO**

If the [SEQ] button is lit, press the [SEQ] button to make it go dark (which turns SEQ off).

**1.** Press the [MENU] button.

The [MENU] button lights up.

![](_page_37_Picture_7.jpeg)

**2.** Use the [VALUE] knob to select the item, and press the [VALUE] knob.

The parameter setting screen appears.

- **3.** Turn the [VALUE] knob to set the value, and press the [VALUE] knob.
- **4.** To exit the settings, press the [MENU] button.

![](_page_37_Picture_280.jpeg)

## **MEMO**

<span id="page-37-1"></span>You can also press a corresponding step button to select the parameter items.

### Part Settings

These parameters configure the overall settings for the parts.

![](_page_37_Picture_281.jpeg)

![](_page_38_Picture_148.jpeg)

You can also press a corresponding step button to select the parameter items.

## <span id="page-39-0"></span>Keyboard Settings

![](_page_39_Picture_154.jpeg)

### **MEMO**

- You can also press a step button to select the parameter items.
- $\bullet$  The  $EPI5$ , UELD and U.CrU settings are available when a K-25m (sold separately) is being used.

## <span id="page-40-0"></span>MIDI Settings

Here's how to make MIDI-related settings.

![](_page_40_Picture_232.jpeg)

## **MEMO**

## <span id="page-41-0"></span>System Settings

Configures the system settings.

![](_page_41_Picture_104.jpeg)

## **MEMO**

## <span id="page-42-0"></span>Using the Utilities

The utilities on this unit provide functionality that's useful when editing.

![](_page_42_Picture_53.jpeg)

## **MEMO**

## <span id="page-43-0"></span>Restoring the Factory Settings (Factory Reset)

Returns the JX-08 to its factory defaults.

**1.** While holding down the PART [B] button, turn on the power.

The [PAGE/TIE] button blinks. To cancel the factory reset, turn off the power.

![](_page_43_Picture_5.jpeg)

### **2.** Press the [PAGE/TIE] button.

Initialization begins. Once the JX-08 is restored to factory default settings, " $d$  on E" appears in the display.

![](_page_43_Figure_8.jpeg)

**3.** Turn the power of the JX-08 off and then on again.

## <span id="page-44-0"></span>Prioritizing the Battery (Battery Fixed Operation Mode)

This mode lets you operate the JX-08 on battery power, even when connected to another device via USB.

In this mode, this unit does not use (or switch to) USB bus power, even when you connect the unit to another USB port. This lets you use this unit on battery power while the USB port is connected to a device that can't supply it with power.

**1.** While holding down the [PAGE/TIE] button, turn the power on.

This makes this unit operate on batteries.

![](_page_44_Picture_6.jpeg)

If you handle batteries improperly, you risk explosion and fluid leakage. Make sure that you carefully observe all of the items related to batteries that are listed in the leaflet "USING THE UNIT SAFELY."

## <span id="page-45-0"></span>Effect Parameters

This explains about the parameters of the effects built into the JX-08.

### <span id="page-45-1"></span>CHORUS&MFX parameters

Here's how to configure the effects.

Use the Type parameter to select an effect. The parameter types that you can configure depend on the effect you've selected. For details on the parameters you can set, refer to the individual pages that explain each effect.

....................

## Type parameter  $(EYPP)$

![](_page_45_Picture_253.jpeg)

### <span id="page-45-2"></span>JUNO-106 CHORUS

![](_page_45_Figure_9.jpeg)

![](_page_45_Picture_254.jpeg)

![](_page_46_Picture_275.jpeg)

<span id="page-46-0"></span>You can also press a step button to select the parameter items.

![](_page_46_Figure_4.jpeg)

![](_page_46_Picture_276.jpeg)

## **MEMO**

<span id="page-46-1"></span>You can also press a step button to select the parameter items.

### SDD-320

![](_page_46_Figure_9.jpeg)

![](_page_46_Picture_277.jpeg)

<span id="page-47-0"></span>You can also press a step button to select the parameter items.

### TimeCtrlDly

![](_page_47_Figure_4.jpeg)

![](_page_47_Picture_225.jpeg)

## **MEMO**

<span id="page-47-1"></span>You can also press a step button to select the parameter items.

### 2Tap PanDly

The delay sound is heard both at the left and at the right.

![](_page_47_Figure_10.jpeg)

![](_page_48_Picture_320.jpeg)

<span id="page-48-0"></span>You can also press a step button to select the parameter items.

## Mod Delay

## When Feedback Mode is "nor n" (NORMAL)

![](_page_48_Figure_6.jpeg)

## When Feedback Mode is " $L \sim 5$ " (CROSS)

![](_page_49_Figure_2.jpeg)

![](_page_49_Picture_424.jpeg)

 $\eta_{\text{odd}}$  These parameters configure the modulation.

![](_page_49_Picture_425.jpeg)

<span id="page-50-0"></span>You can also press a step button to select the parameter items.

### Reverse Dly

![](_page_50_Figure_4.jpeg)

![](_page_50_Picture_264.jpeg)

### **MEMO**

<span id="page-50-1"></span>![](_page_50_Figure_8.jpeg)

![](_page_50_Picture_265.jpeg)

![](_page_51_Picture_251.jpeg)

You can also press a step button to select the parameter items.

<span id="page-51-0"></span>![](_page_51_Figure_4.jpeg)

## **MEMO**

<span id="page-51-1"></span>You can also press a step button to select the parameter items.

### Fattener

![](_page_51_Figure_8.jpeg)

![](_page_51_Picture_252.jpeg)

<span id="page-52-0"></span>You can also press a step button to select the parameter items.

![](_page_52_Figure_3.jpeg)

![](_page_52_Picture_325.jpeg)

### **MEMO**

<span id="page-52-1"></span>You can also press a step button to select the parameter items.

### LOFI Comp

![](_page_52_Figure_8.jpeg)

![](_page_52_Picture_326.jpeg)

You can also press a step button to select the parameter items.

<span id="page-53-0"></span>![](_page_53_Figure_3.jpeg)

<span id="page-53-1"></span>You can also press a step button to select the parameter items.

### M StagePhsr

![](_page_53_Figure_6.jpeg)

![](_page_53_Picture_272.jpeg)

## **MEMO**

<span id="page-53-2"></span>You can also press a step button to select the parameter items.

### **SuperFilter**

![](_page_53_Figure_11.jpeg)

![](_page_54_Picture_360.jpeg)

<span id="page-54-0"></span>You can also press a step button to select the parameter items.

### PitchShiftr

![](_page_54_Figure_5.jpeg)

![](_page_54_Picture_361.jpeg)

![](_page_55_Picture_348.jpeg)

<span id="page-55-0"></span>You can also press a step button to select the parameter items.

### 2V PShifter

![](_page_55_Figure_5.jpeg)

![](_page_55_Picture_349.jpeg)

![](_page_55_Picture_350.jpeg)

![](_page_56_Picture_431.jpeg)

<span id="page-56-0"></span>You can also press a step button to select the parameter items.

### About note values

![](_page_56_Picture_432.jpeg)

## <span id="page-57-0"></span>REVERB

![](_page_57_Picture_108.jpeg)

# <span id="page-58-0"></span>Sound List

This is a list of the patches stored in this unit by factory default.

![](_page_58_Picture_298.jpeg)

![](_page_59_Picture_325.jpeg)

![](_page_60_Picture_145.jpeg)

## <span id="page-61-0"></span>MIDI Implementation Chart (Part)

Model: JX-08

Date: Oct. 13, 2021

Version: 1.00

![](_page_61_Picture_469.jpeg)

![](_page_62_Picture_289.jpeg)

Mode 1: OMNI ON, POLY Mode 2: OMNI ON, MONO Mode 3: OMNI OFF, POLY Mode 4: OMNI OFF, MONO ○: Yes

×: No

## <span id="page-63-0"></span>MIDI Implementation Chart (System)

#### Model: JX-08

Date: Oct. 13, 2021

#### Version: 1.00

![](_page_63_Picture_330.jpeg)

Mode 1: OMNI ON, POLY

Mode 2: OMNI ON, MONO

Mode 3: OMNI OFF, POLY

Mode 4: OMNI OFF, MONO

○: Yes

×: No

# <span id="page-64-0"></span>Main Specifications

![](_page_64_Picture_171.jpeg)

### **JX-08**

### **Owner's Manual**

1.00

Roland Corporation

© 2021 Roland Corporation